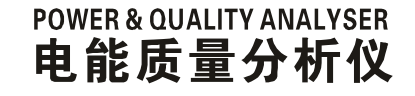

# 数据分析软件

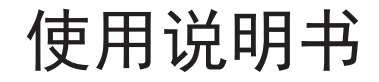

## 目录

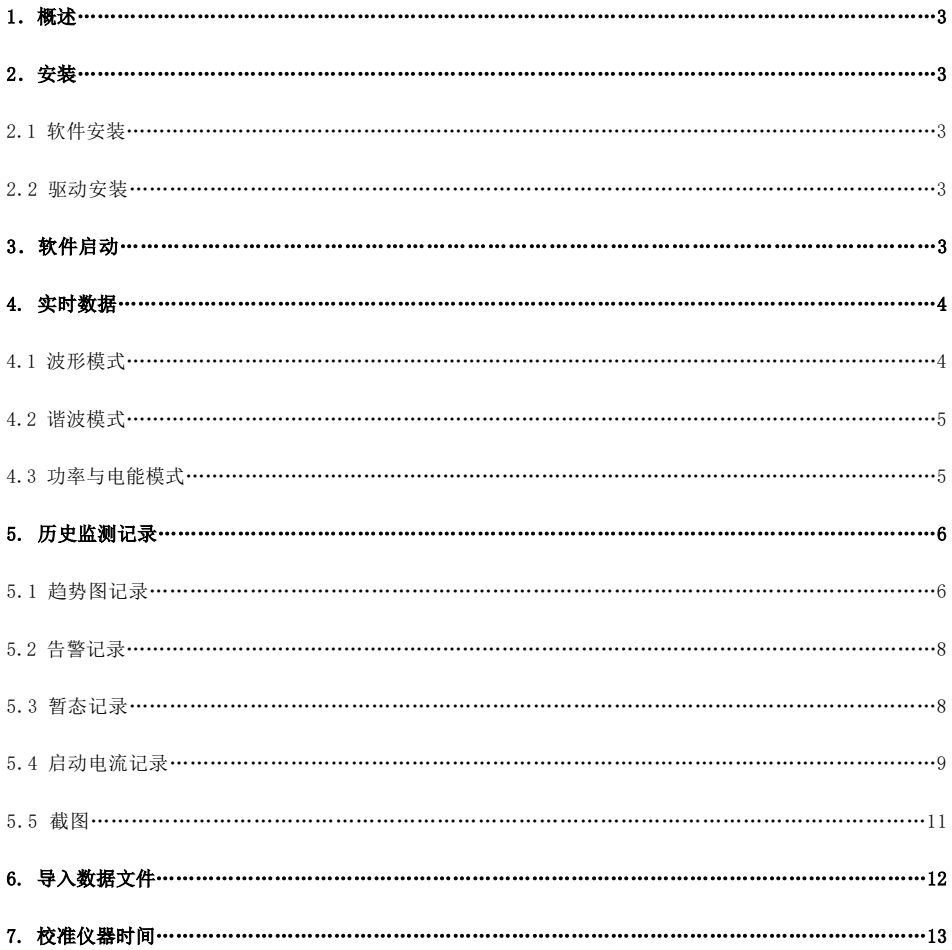

## **1 .** 概述

电能质量分析仪数据分析软件,是基于 Windows 系统运行的数据分析软件,和电能质量分析仪配套使用。 数据分析软件可用于实时查看仪器的测试波形、谐波、功率电能,并能导出实时测试数据以文件的型式保存到电 脑中,以便在需要的时候重新导入到分析软件中查看;可用于将仪器中所保存的趋势图记录、告警记录、暂态记 录、启动电流记录、截图等上传到电脑并显示,并能以数据文件的形式保存到电能中长期保留,以便在需要的时 候重新导入到分析软件中查看。

注意:当仪器处于趋势图、告警、暂态捕捉、启动电流捕捉等的等待或进行中状态时,仪器将不响应数据分析软 件,请在仪器捕捉完成后再上传数据。当用户采用数据分析软件正常连接仪器后,仪器的测试模式应通过数据软 件来控制切换,用户这时不能对直接按仪器的按键来切换模式。

数据分析软件主要功能如下:

- 实时监视测试数据和波形,可监视波形、谐波、功率电能
- 上传和查看历史监测数据
- 数据及波形的放大缩小,左右移动, 筛选分类功能。
- 导出数据文件(\*.pqaf)
- 导出 execl 数据报表
- 保存软件当前显示画面的图片
- 导入以前保存的数据文件(\* ngaf)

## **2 .** 安装

#### **2.1** 软件安装

#### **2.1.1** 直接打开

根据电脑的系统环境,如果允许则可以直接点击 Power Quality Analyser.exe,打开电能质量分析仪数据分析软件, 不用进行安装。

#### **2.1.2** 软件安装

在 2.1.1 中直接打开中失败,无法打开时,必须进行安装。在光盘目录中找到 setup 文件夹,点击 setup.exe 进行 安装。软装后软件在"开始\程序\Power Quality Analyser\ Power Quality Analyser",可发送到桌面快捷方式 Power Quality Analyser.exe

#### **2.2 USB** 驱动安装

#### **2.2.1** 直接安装

双击光盘目中的驱动程序文件夹内的 ftdi ft232\_drive.exe 安装, 然后插上设备会自动识别出来。

#### **2.2.2** 使用 **inf** 文件安装方式

适用于在 2.2.1 方法中无效的用户,方法如下:

- 插上设备,执行搜索驱动安装向导,洗择目录为 inf 驱动所在文件来。
- 连续安装两次。

## **3.** 启动

#### **3.1** 启动步骤

将 USB 数据线连接电脑和仪器,开启仪器电源,然后点击桌面快捷方式 Power Quality Analyser.exe 启动软件,软 件启动后将自动识别并与仪器联机,正常联机后上传所有历史监测记录的相关信息,需要约 5 秒钟, 宗成后默认 进入到波形模式,如图 3-1 所示:

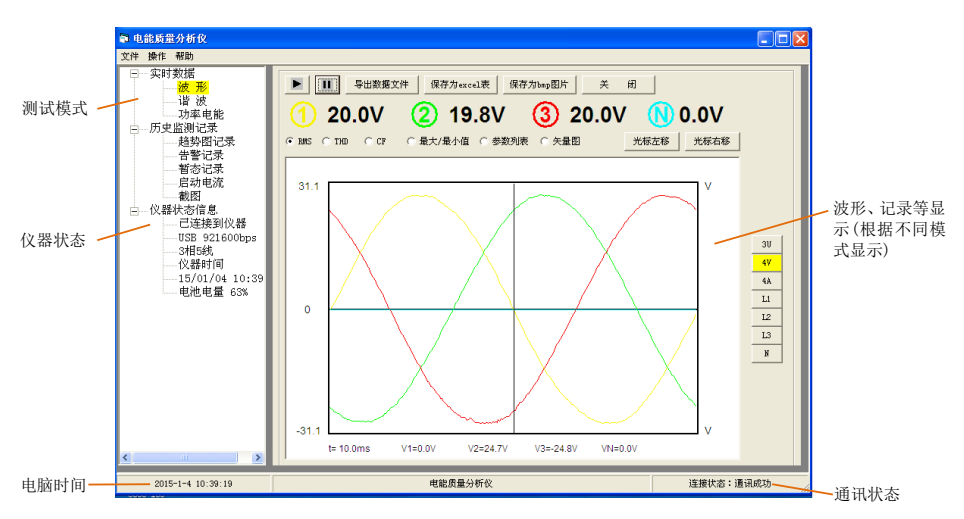

图 3-1 软件正常启动连接后画面

如图 3-1 中,测试模式分为实时数据和历史监测记录两部分,实时数据可分别选择波形、谐波、功率电能模式, 历史监测记录可分别选择趋势图记录、告警记录、暂态记录、启动电流记录、截图。黄色高亮指示当前模式。

## **4.** 实时数据

实时数据是指实时显示仪器测试的数据和波形,包括3 种模式,波形、谐波、功率电能模式,数据分析软件 每隔1秒从仪器读取实时数据,并刷新显示。用户可以通过点击 的按钮暂停更新以更好的观察波形、再点击 按钮继续实时刷新波形。

#### **4.1** 波形模式

点击左边"实时数据"中的"波形"进入波形模式,将显示仪器测试波形和数据。如图 4-1 所示。

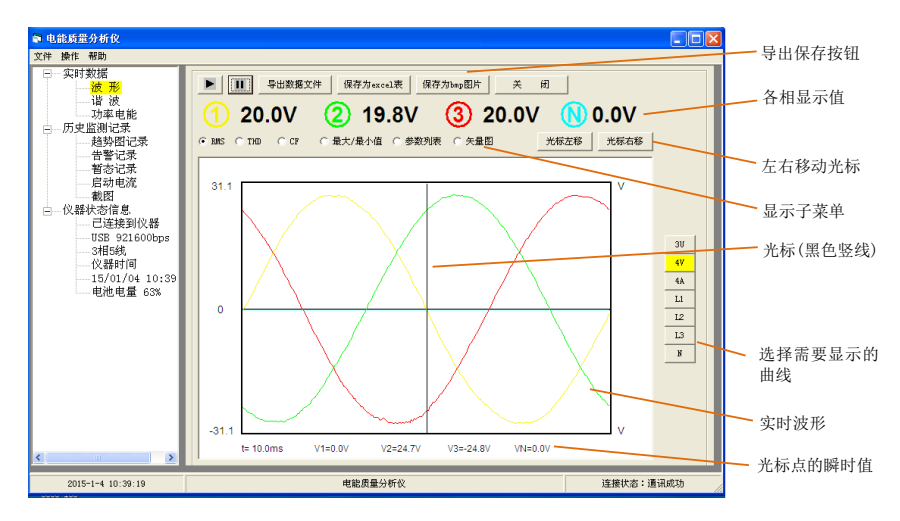

图 4-1 实时数据的波形显示

其中:

- 导出数据文件: 把波形数据、当前选择显示的曲线波形、当前仪器状态信息一起导出,并以扩展名为.pqaf 的文件保存。需要时可以重新导入,导入后如实时监视时的方式同样显示,只是导入模式下不能切换(参阅 6 章节,导入数据文件)。
- 保存为 excel 表: 把波形数据、当前选择显示的曲线波形、当前仪器状态信息一起导出保存为 excel 表格。
- 保存为 bmp 图片: 把软件当前显示画面保存为 bmp 格式图片。
- 显示子菜单: 可以选择显示 RMS, THD, CF, 最大最小值, 参数列表, 矢量图。
- 洗择需要显示的曲线: 点击 3U, 4V, 4A, L1, L2, L3, N 按钮可切换需要显示的曲线。
- 注意:实时数据的 3 个模式中,仪器的测试模式将随着软件测试模式而切换,保持软件和仪器在相同测试模式。

#### **4.2** 谐波模式

点击左边"实时数据"中的"谐波"进入谐波模式,将显示谐波柱形图和相关数据。如图 4-2 所示。

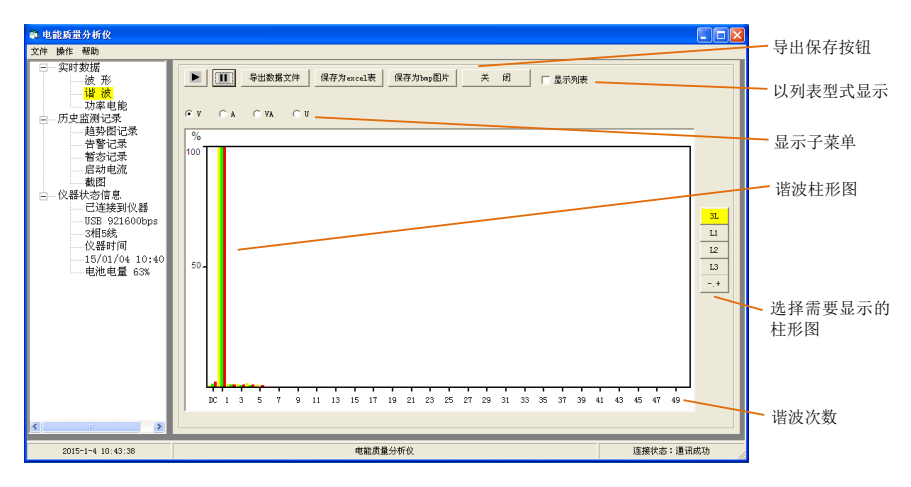

图 4-2 实时数据的谐波显示

其中:

- 显示列表: 如果勾选将以表格的型式显示各相谐波数据的列表, 去掉勾选重新以柱形图显示。
- 显示子菜单: 可选择显示 V, A, VA, U 的谐波柱形图。
- 选择需要显示的柱形图: 点击 3L, L1, L2, L3, -,+(专家模式)按钮可切换需要显示的图形。

#### **4.3** 功率电能模式

点击左边"实时数据"中的"功率电能"进入功率电能模式,将显示功率和仪器累计的电能。如图 4-3 所示。 其中:

- 开始累计: 按下开始累计按钮, 电能开始累计, 并在窗口左下显示电能累计开始时间。
- 停止累计: 开始累计后, 可按下停止累计按钮, 将停止累计, 并在窗口右下显示电能累计停止时间。
- 累计清零: 电能停止累计后, 按下清零累计按钮, 将把显示表格内的电能值清零。

| <b>画 电能质量分析仪</b><br>文件 操作 帮助                  |                                                                                 |          |         |                |                         |           | $\Box$ o $\times$ | 导出保存按钮 |
|-----------------------------------------------|---------------------------------------------------------------------------------|----------|---------|----------------|-------------------------|-----------|-------------------|--------|
| 实时数据<br>e<br>波形<br>谐波<br>功率电能<br>历史监测记录<br>P. | E<br>导出数据文件<br>开始累计<br>清零累计<br>保存为excel表<br>关闭<br>暂停累计<br>ш<br>○ 产生电能<br>G 消耗电能 |          |         |                |                         |           |                   | 电能累计按钮 |
| 趋势图记录<br>告警记录                                 |                                                                                 | L1       | L2      | L <sub>3</sub> | $\overline{\mathbf{y}}$ | 平均        |                   | 显示子菜单  |
| 暂态记录                                          | w                                                                               | 83.45    | 0.000   | 0.000          | 83.45                   |           |                   |        |
| 启动申流<br>载图                                    | Wh                                                                              | 0.000    | 0.000   | 0.000          | 0.000                   |           |                   |        |
| 仪器状态信息<br>Ė.                                  | <b>VAR</b>                                                                      | 容性-1.556 | 质性0.000 | 感性0.000        | 容性-1.556                |           |                   |        |
| 已连接到仪器<br>USB 921600bps                       | VARh                                                                            | 图件0.000  | 质性0.000 | 感性0.000        | 感性0.000                 |           |                   |        |
| 3相5线                                          |                                                                                 | 容性0.000  | 容性0.000 | 穿性0.000        | 容性0.000                 |           |                   |        |
| 仪器时间<br>$15/01/04$ 11:15                      | <b>VA</b>                                                                       | 83.64    | 0.000   | 0.000          | 83.64                   |           |                   |        |
| <b>电池电量 55%</b>                               | VAh                                                                             | 0.000    | 0.000   | 0.000          | 0.000                   |           |                   |        |
|                                               |                                                                                 |          |         |                |                         |           |                   |        |
|                                               | PF                                                                              | 0.997    | 0.000   | 0.000          |                         | 0.332     |                   |        |
|                                               | $cos \Phi$                                                                      | 0.999    | 0.000   | 0.000          |                         | 0.333     |                   |        |
|                                               | tan $\Phi$                                                                      | $-0.018$ | 0.000   | 0.000          |                         | $-0.006$  |                   |        |
|                                               | <b>ΦVA</b>                                                                      | $-1$     | ٥       | $\bullet$      |                         |           |                   |        |
|                                               |                                                                                 |          |         |                |                         |           |                   |        |
|                                               |                                                                                 |          |         |                |                         |           |                   |        |
| $\rightarrow$<br>I۷<br>$\overline{1}$         | 开始累计时间:                                                                         |          |         | 停止累计时间:        |                         |           |                   |        |
| $2015 - 1 - 4$ 11:16:35                       | 申能质量分析仪                                                                         |          |         |                |                         | 连接状态:通讯成功 |                   |        |

图 4-3 实时数据的功率电能显示

## **5.** 历史监测记录

 历史监测记录分为趋势图记录、告警记录、暂态记录、启动电流记录、截图。是用于把保存在仪器内的记录 数据上传到电脑,以便查看和导出保存。

#### **5.1** 趋势图记录

点击左边"历史监测记录"中的"趋势图记录",仪器将上传趋势图记录的总记录数和记录信息,并以表格的形 式显示,如图 5-1 所示。

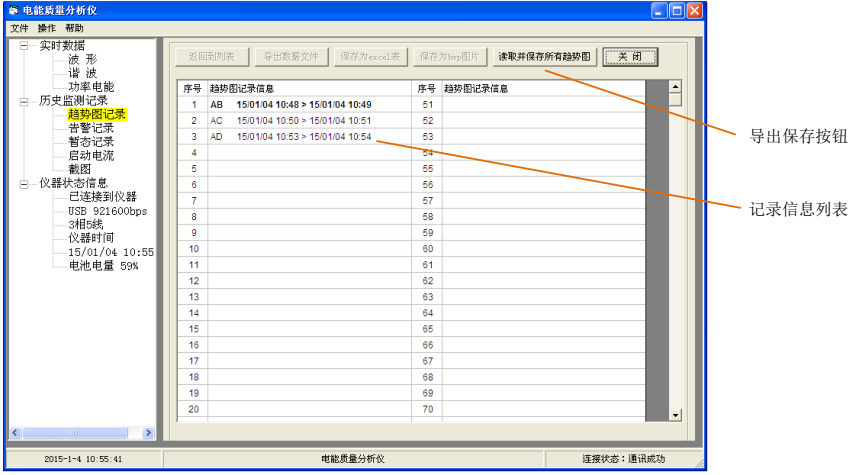

图 5-1 趋势图记录列表

其中:

■ 读取并保存所有趋势图: 指的是把仪器内的所有趋势图记录一并读出,并保存到默认地址 C:\PowerQuality\trend。

在趋势图记录信息列表中,鼠标移动到对应的记录信息上时字体以粗黑显示,点击鼠标左键,上传并显示所选择 的趋势图记录,如图 5-2 所示。

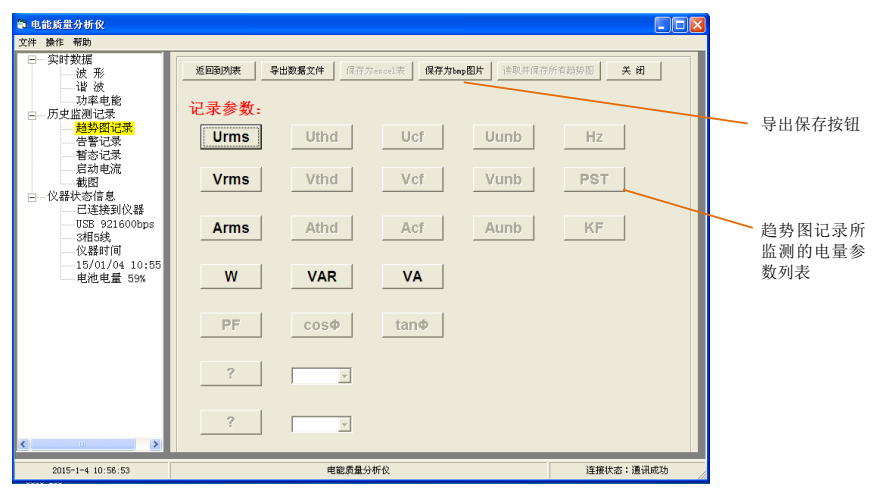

图 5-2 趋势图记录的参数列表

趋势图记录的电量参数列表是在趋势图记录时所选择记录的参数,图中显示了所有参数,黑色的按钮为选择 了记录的参数,灰色按钮为没有选择记录的参数。点击对应参数的按钮,进入趋势图曲线波形,如图 5-3 所示。

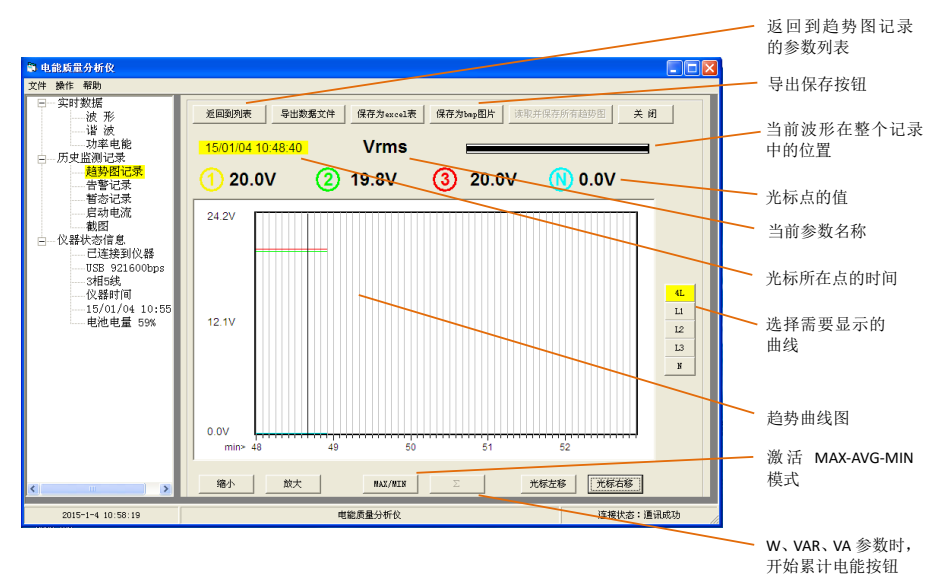

图 5-3 趋势图记录的趋势曲线显示

#### **5.2** 告警记录

点击左边"历史监测记录"中的"告警记录",仪器将上传告警记录的总记录数和告警日志,并以表格的形式显 示,如图 5-4 所示。

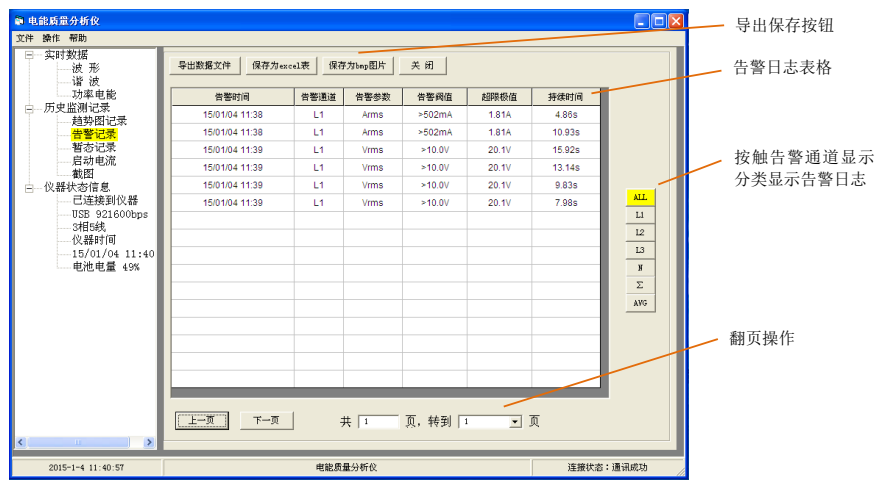

图 5-4 告警日志列表显示

#### **5.3** 暂态捕捉记录

点击左边"历史监测记录"中的"暂态记录",仪器将上传暂态捕捉记录的总记录数和记录信息,并以表格的形 式显示,如图 5-5 所示。

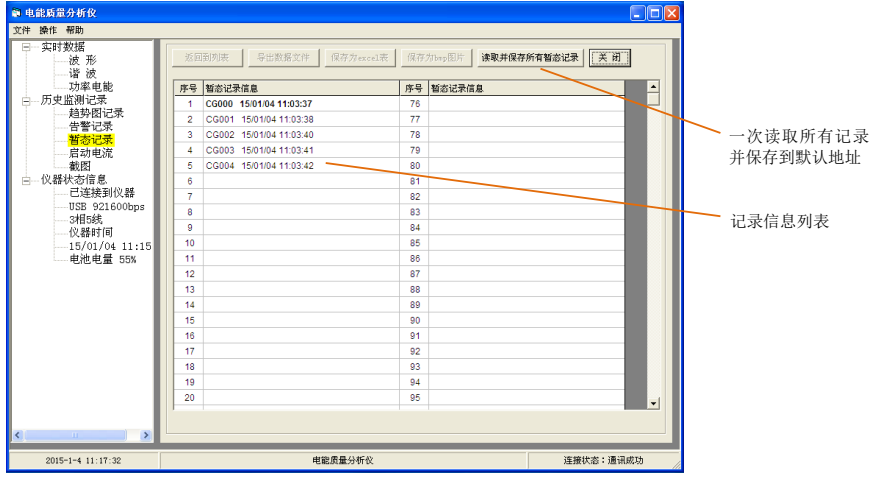

图 5-5 暂态记录信息列表

其中:

■ 读取并保存所有暂态记录: 指的是把仪器内的所有暂态记录一并读出,并保存到默认地址 C:\PowerQuality\tran。

在暂态记录信息列表中,鼠标移动到对应的记录信息上时字体以粗黑显示,点击鼠标左键,将上传所选择的暂态 记录,上传完成后显示暂态记录波形,如图 5-6 所示。

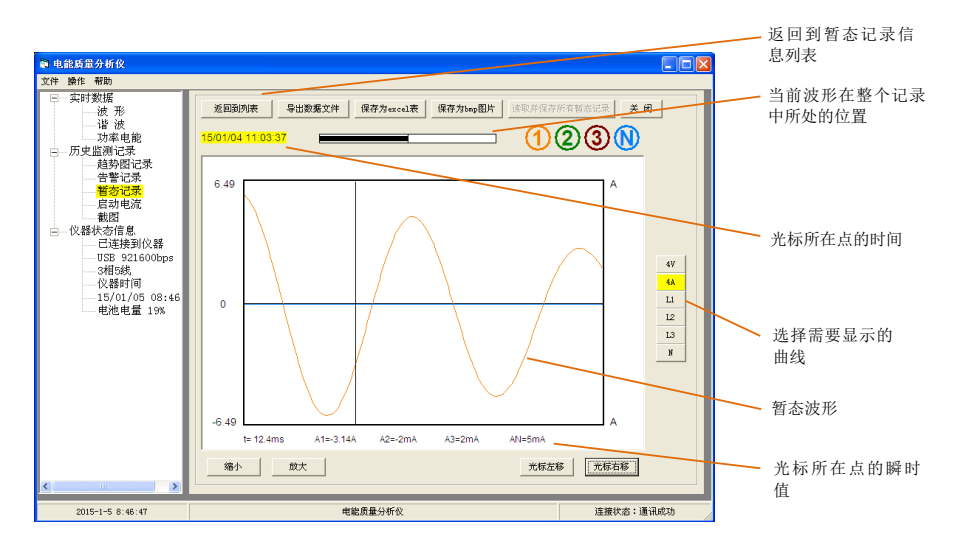

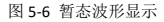

#### **5.4** 启动电流捕捉记录

点击左边"历史监测记录"中的"启动电流记录",仪器将上传启动电流记录的记录信息,并以表格的形式显示, 如图 5-7 所示。

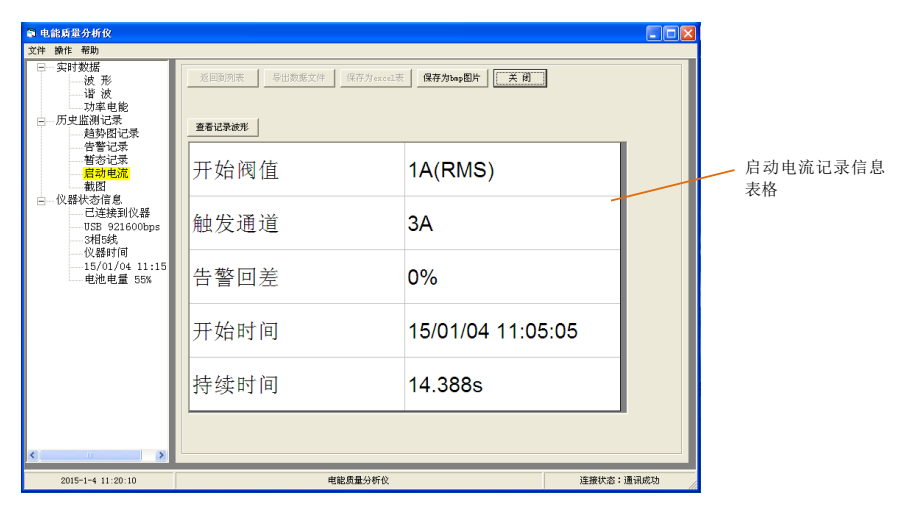

图 5-7 启动电流记录信息

在启动记录信息表显示中,点击"查看记录波形"按钮,将上传启动电流记录,上传完成后显示启动电流波形, 如图 5-8 所示。

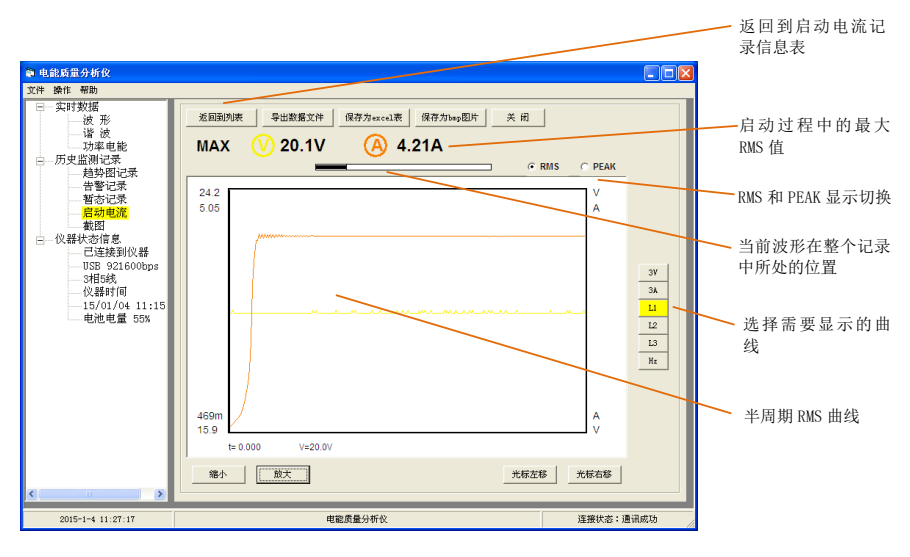

图 5-8 启动电流的 RMS 显示

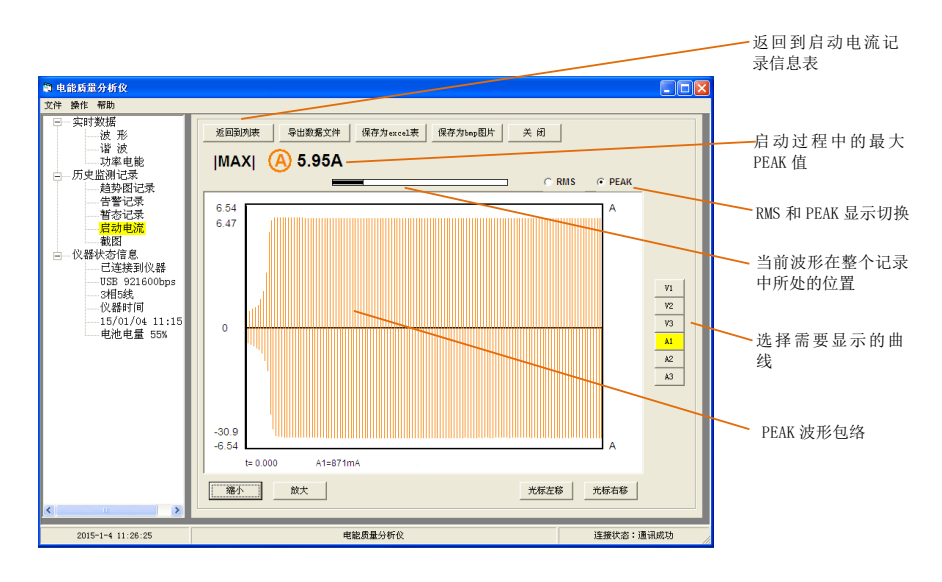

图 5-9 启动电流的 PEAK 显示

在启动电流显示 PEAK 包络时,点击"放大"按钮,可以显示启动电流的记录波形曲线。如图 5-10 所示

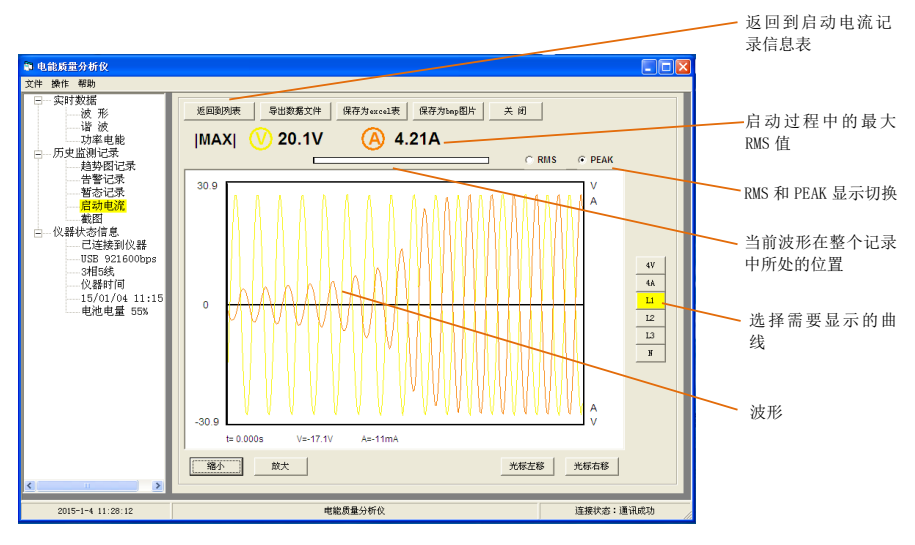

图 5-10 启动电流的波形显示

#### **5.5** 截图

点击左边"历史监测记录"中的"截图", 仪器将上传仪器中的截图总数和截图信息,并以表格的形式显示,如 图 5-11 所示。

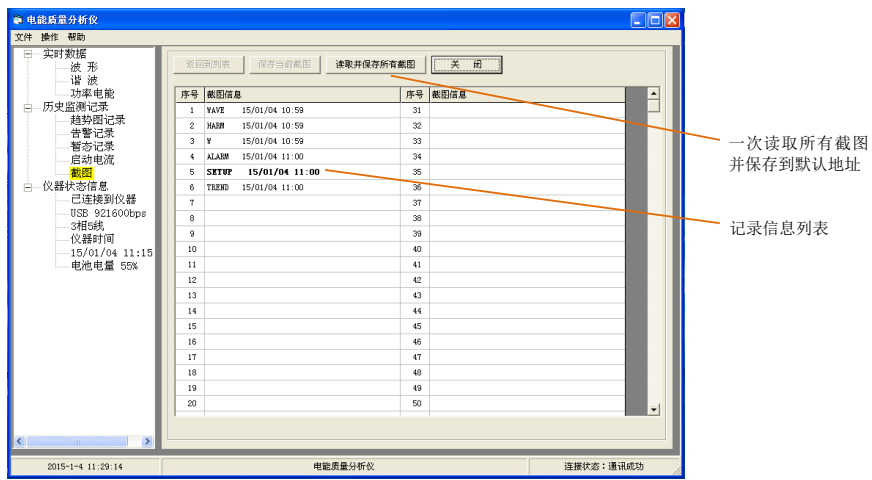

图 5-11 截图信息表格

其中:

■ 读取并保存所有截图: 指的是把仪器内的所有截图全部读出, 并保存到默认地址 C:\PowerQuality\photo。 在截图信息列表中,鼠标移动到对应的记录信息上时字体以粗黑显示,点击鼠标左键,将上传所选择的截图,并 上传完成后显示出来,如图 5-12 所示。

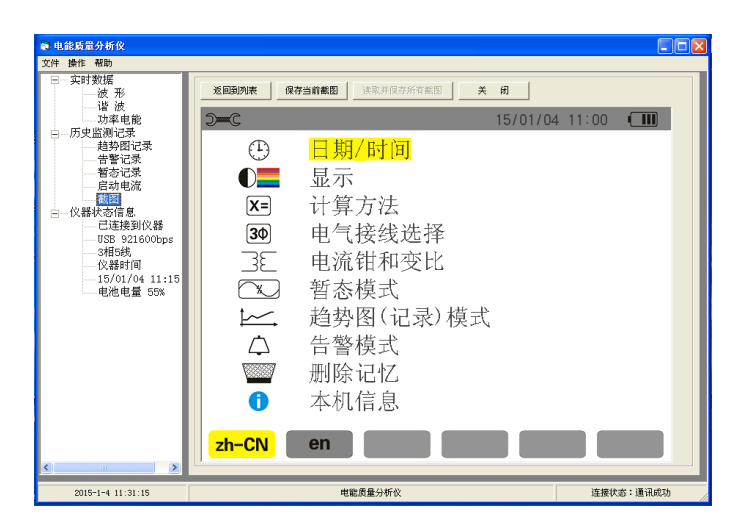

图 5-12 显示上传上来的截图(仪器所截图在设置页面)

## 6.数据文件导入

在实时数据和监测记录显示中,通过点击"导出数据文件"可导出的扩展名为".pqaf"的数据文件,数据 文件保存了当前显示的实时数据或者当前显示的历史监测记录的数据内容,在需要的时候可以重新导入到数据分 析软件来显示,具体步骤如下,

断开 USB 通讯线或者关闭仪器电源情况下,关闭数据分析软件后,再点击 Power Quality Analyser.exe 重启软 件,将显示如图 6-1 所示。

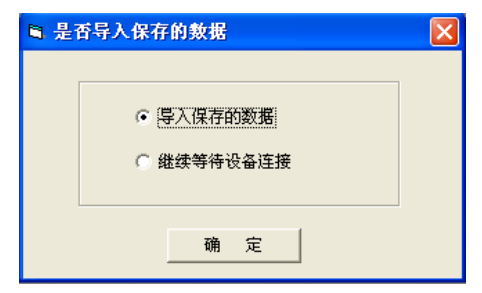

图 6-1 未连接 USB 时启动选择软件

选择导入保存的数据,然后点击确定。然后进入数据文件导入模式,这种状态下,不再实时显示实时数据波 形,也不显示仪器状态信息。

导入方法,通过点击菜单栏中的"文件/导入数据文件",然后选择相应的扩展名为".pqaf"文件,导入后如 以上第 4 章和第 5 章中的实时数据和监测记录中显示, 此时根据导入的数据文件的模式来显示,模式不能切换。

## 7.校准仪器时间

在正常和仪器进行 USB 连接后,如果仪器的时间和电脑的时间有偏差,可对根据电脑的时间校准仪器的时间, 点击菜单中"文件\校准仪器时间"即可,如图 7-1 所示中,红色框指示的位置。

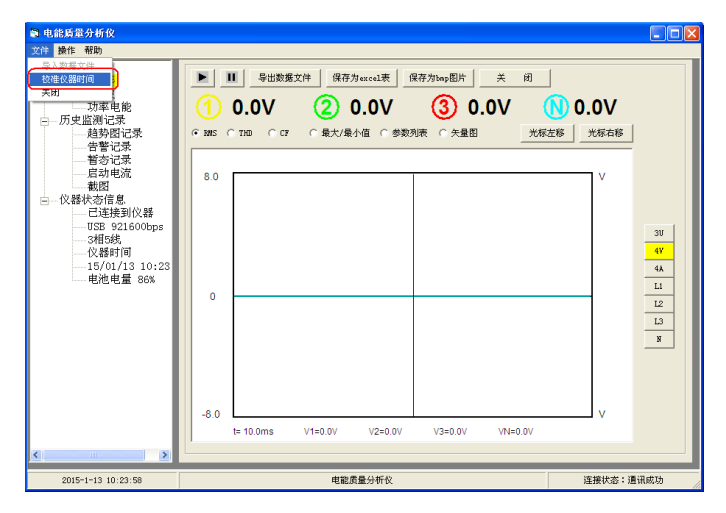

图 7-1 校准仪器时间